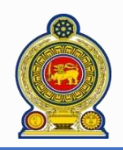

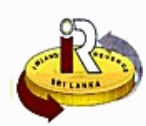

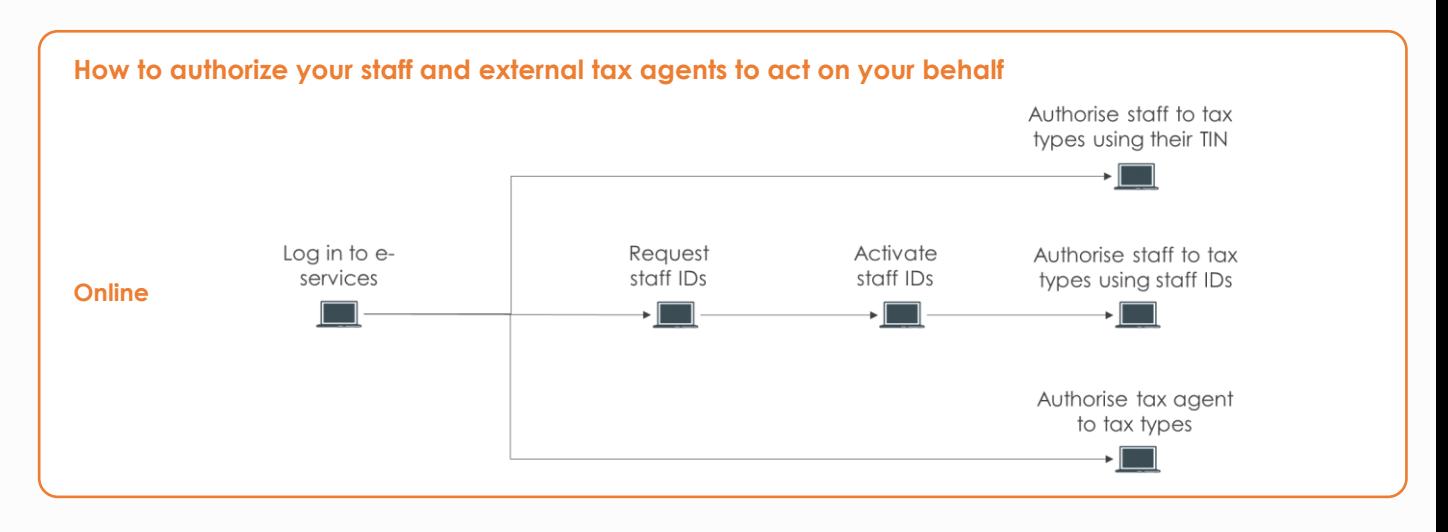

Two types of users can transact on behalf of your company: staff in your company, or registered tax agents

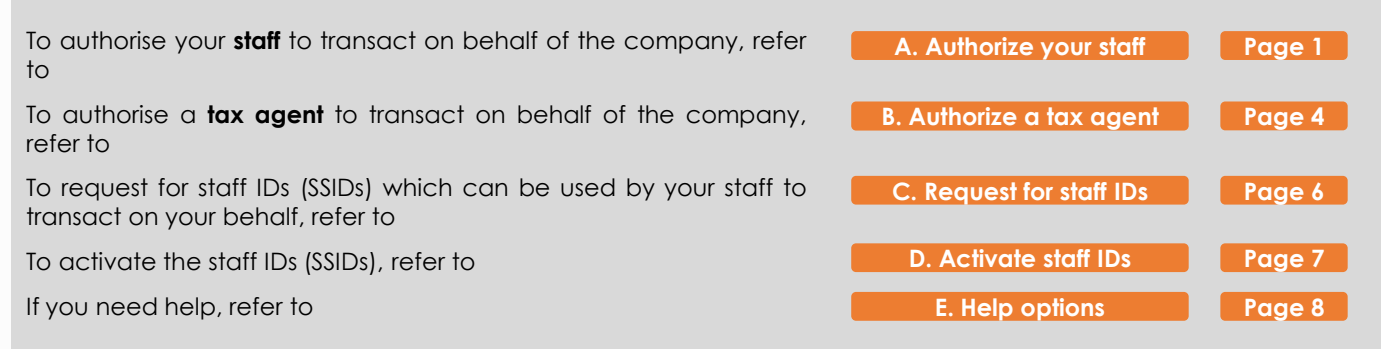

#### **A. Authorize your staff**

## **1** Access [www.ird.gov.lk/](http://www.ird.gov.lk/) and select *e-Services Access to e-Services* from the top menu

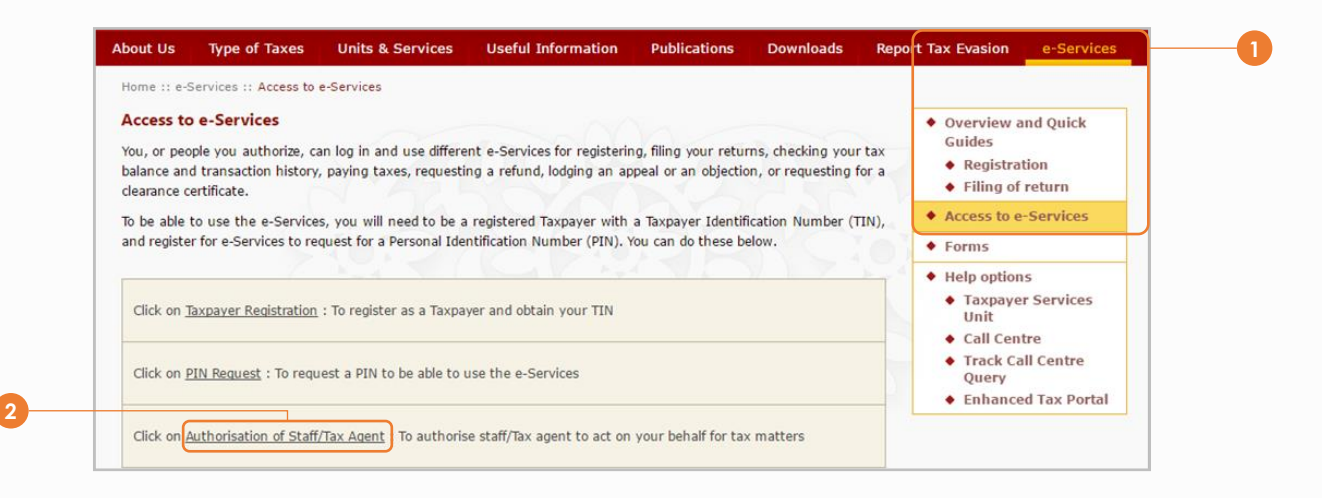

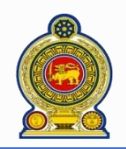

Sri Lanka Inland Revenue **-Companies - How to authorize staff and external tax agents to act on your behalf-**

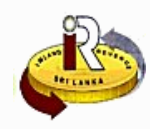

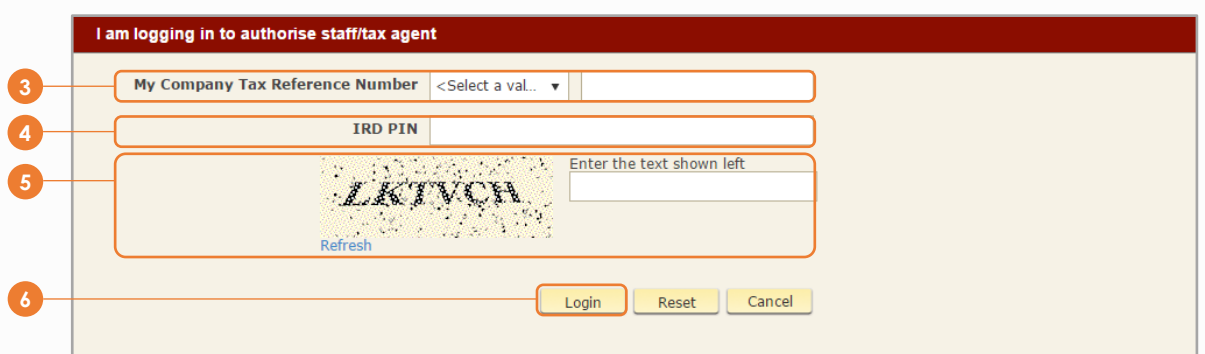

- Enter your company's *Tax Reference Number*. This will be your company TIN number
- Enter your *PIN*. If you do not have a PIN, refer to the quick guide "*How to obtain a PIN to use IRD e-services*"
- Enter the text on the image shown on the left

## Click *Login*

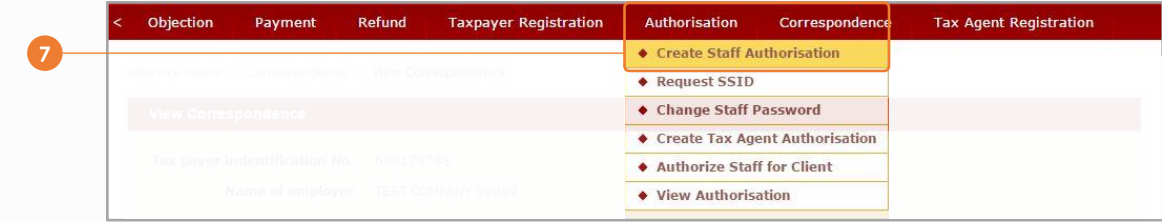

## Select *Authorization Create Staff Authorization* from the top menu

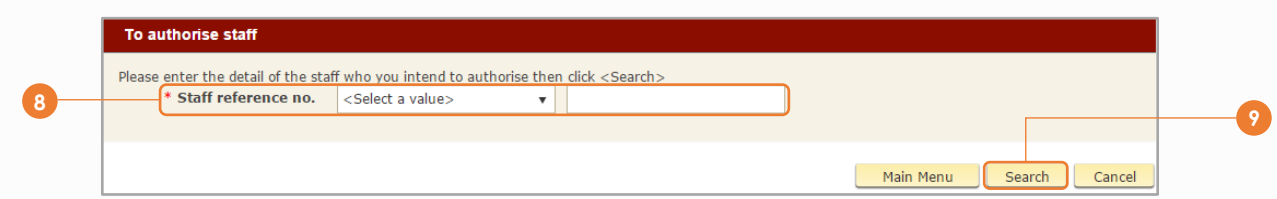

If your staff is a registered individual taxpayer, choose *TIN* and enter his/her TIN number

If your staff do not have a TIN, you may request for a staff ID (SSID) that he/she can use to transact on your behalf. Refer to **C. Request for staff IDs** C. **i** to request for a SSID. If you have received the SSID, choose SSID and enter the SSID number here

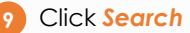

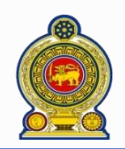

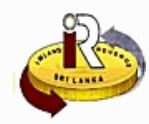

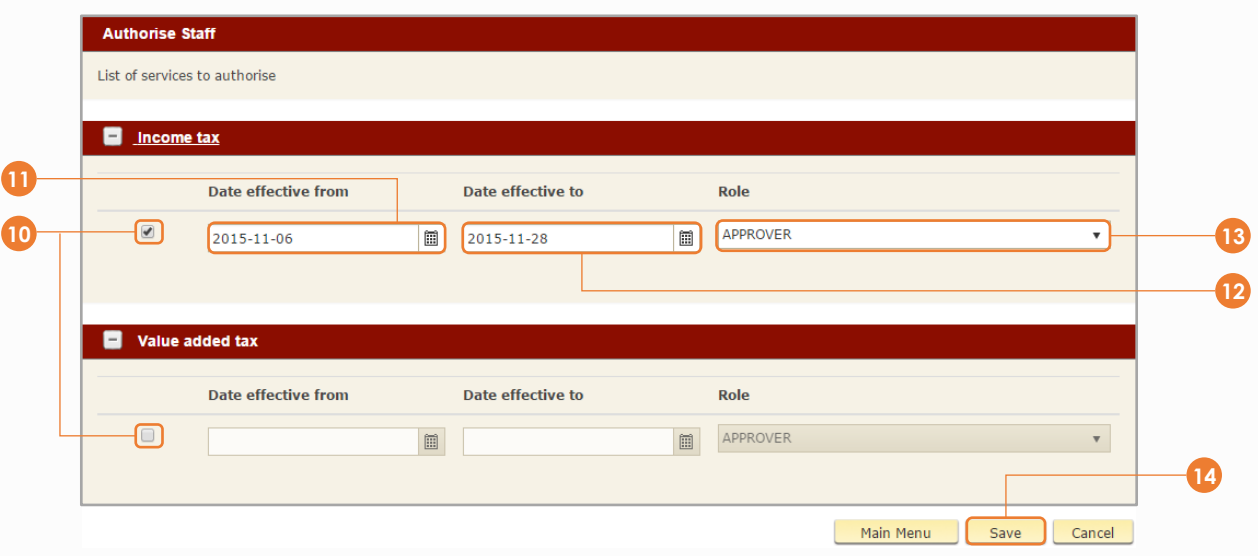

- **10** For each tax type that you will like the staff to act on your behalf, tick on the corresponding checkbox
- **11** Select the start date (*Date effective from*)
- **12** Select the end date (*Date effective to*) when the staff will no longer be able to transact on behalf of the company for this tax type. Leave the end date blank if there is no intention to set a date when the staff can no longer transact on behalf of the company for this tax type
- **13** Select the *Role*
	- Preparer: the staff is able to prepare the tax submission and to save as draft. However, the staff is not authorized to submit to IRD. Another staff with the "Approver" role must login to submit to IRD
	- Approver: the staff is able to prepare the tax submission and to submit to IRD

**14** Click *Save*

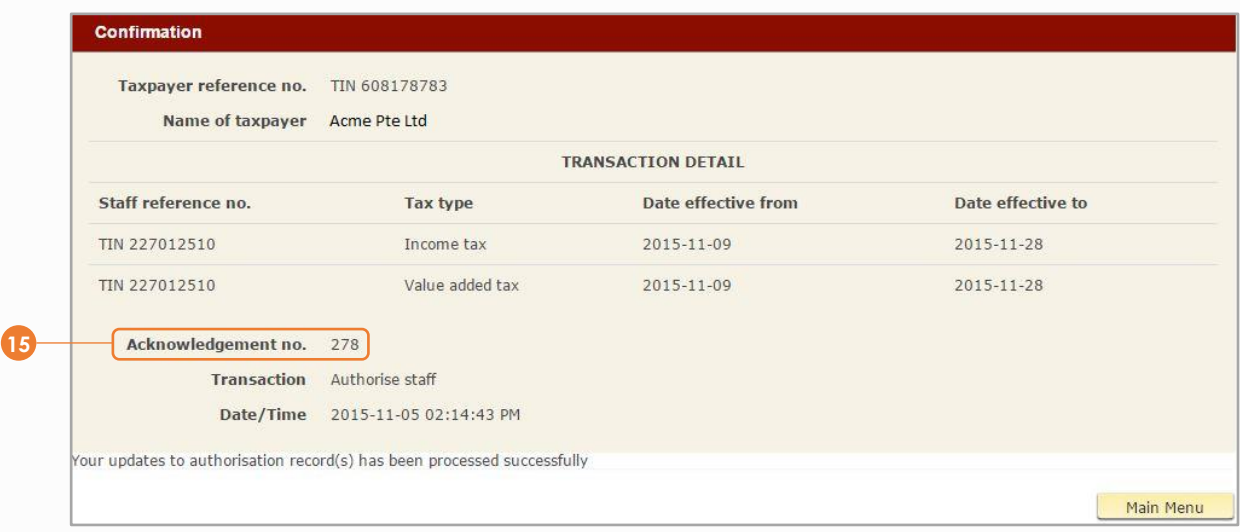

**15** You will receive a summary of the activations and a confirmation of your authorization request. Take note of the *Acknowledgement number* in case you need to follow up with IRD on your request

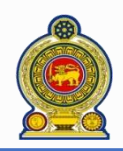

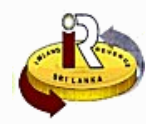

#### **B. Authorize a tax agent**

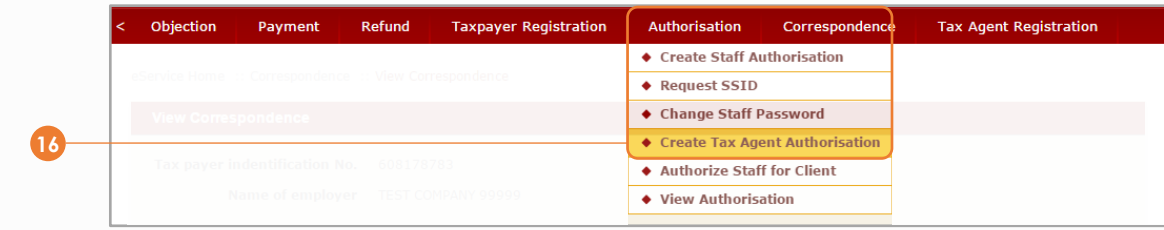

## Select *Authorization Create Tax Agent Authorization* from the top menu

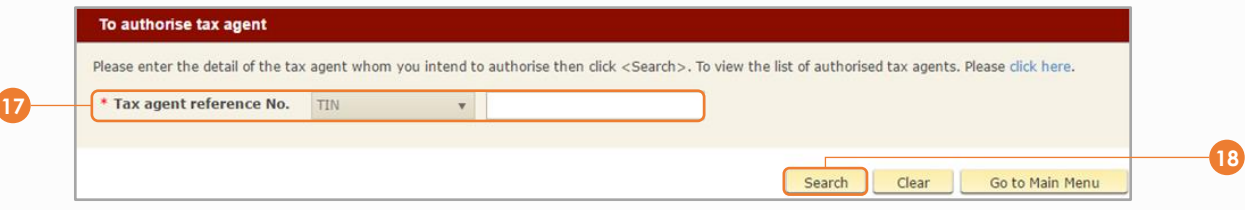

## Enter the *Tax agent reference no.* (Tax agent's TIN number)

## Click *Search*

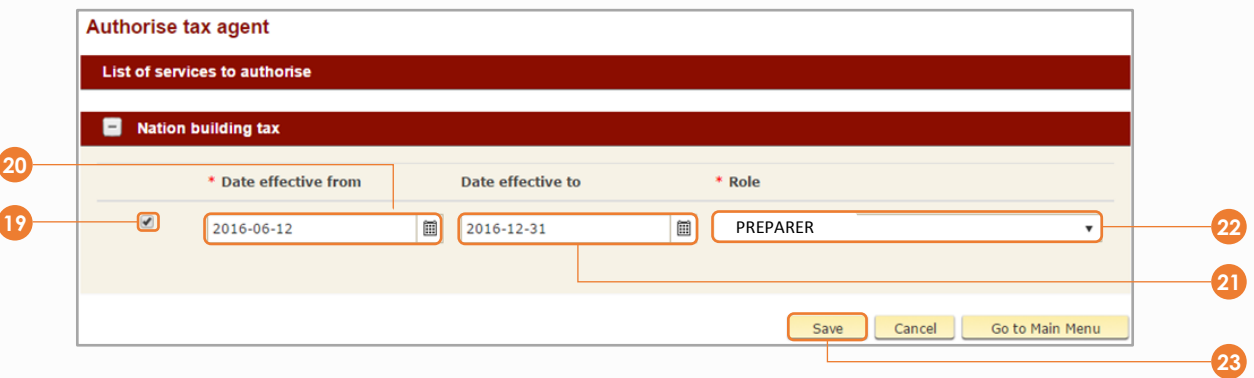

19 For each tax type that you will like the tax agent to act on your behalf, tick on the corresponding checkbox

## Select the start date (*Date effective from*)

 Select the end date (*Date effective to*) when the tax agent will no longer be able to transact on behalf of the company for this tax type. Leave the end date blank if there is no intention to set a date when the tax agent can no longer transact on behalf of the company for this tax type

 For tax agents, they can only be assigned the *Preparer Role*. This means that the tax agent is able to prepare the tax submission and to save as draft. However, the tax agent is not authorized to submit to IRD on your behalf

Click *Save*

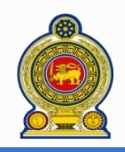

Sri Lanka Inland Revenue **-Companies - How to authorize staff and external tax agents to act on your behalf-**

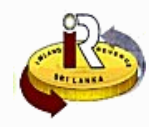

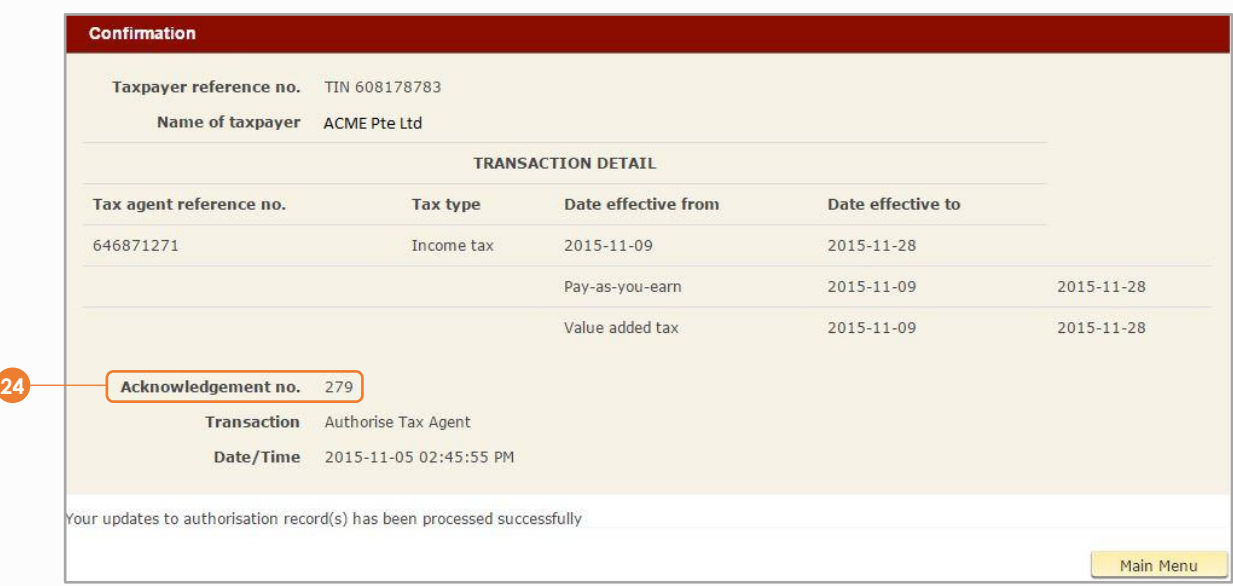

**24** You will receive a summary of the activations and a confirmation of your authorization request. Take note of the *Acknowledgement number* in case you need to follow up with IRD on your request

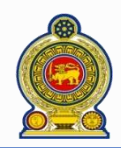

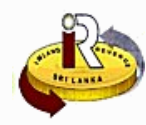

## **C. Request for staff IDs**

#### Companies may request up to a maximum of 20 staff IDs (SSIDs)

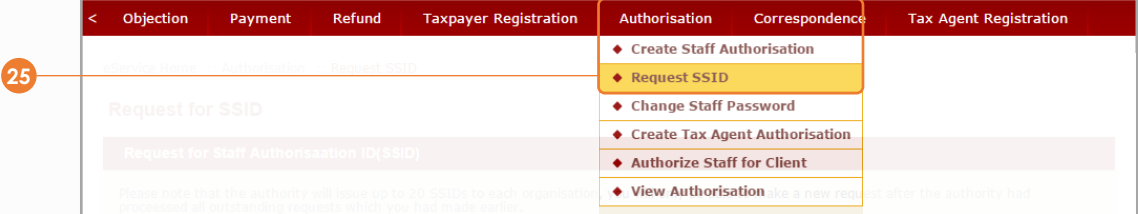

## **25** Select **Authorisation → Request SSID** from the top menu

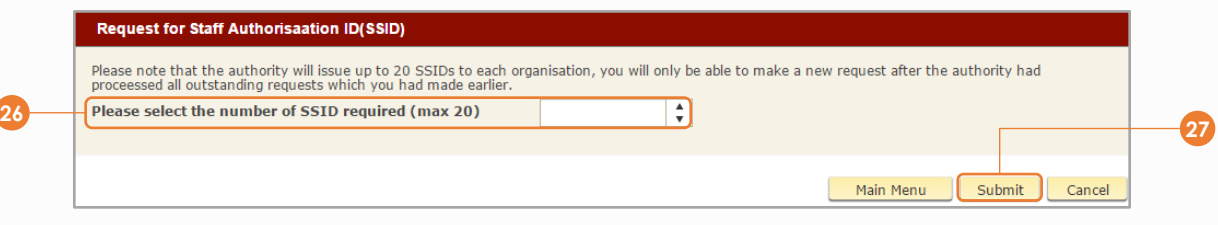

#### **26** Enter the number of staff IDs (SSIDs) that you need (maximum 20)

## **27** Click *Submit*

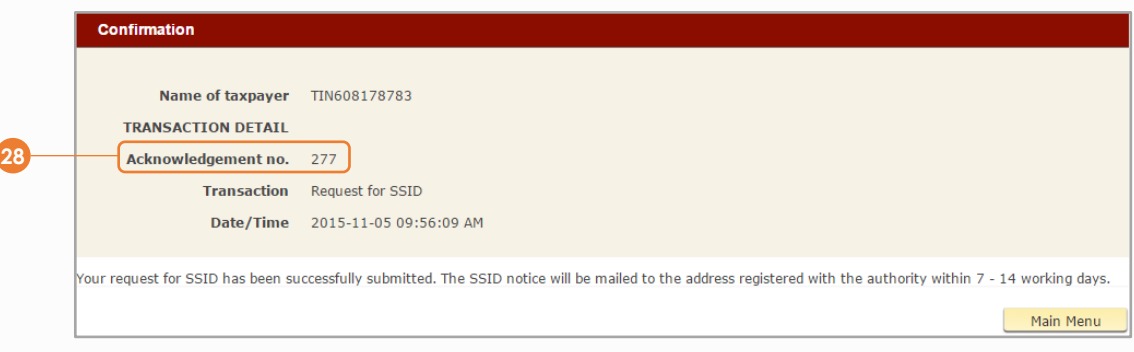

**28** You will receive a confirmation of your request. Take note of the *acknowledgement number* in case you need to follow-up with IRD on your request

**29** Within 7 to 14 working days, you will receive a letter notice from IRD containing the staff IDs.

Take note that these staff IDs can only be used after you activate them. Refer to **D. Activate staff IDs** 

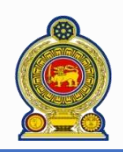

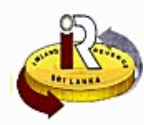

## **D. Activate staff IDs**

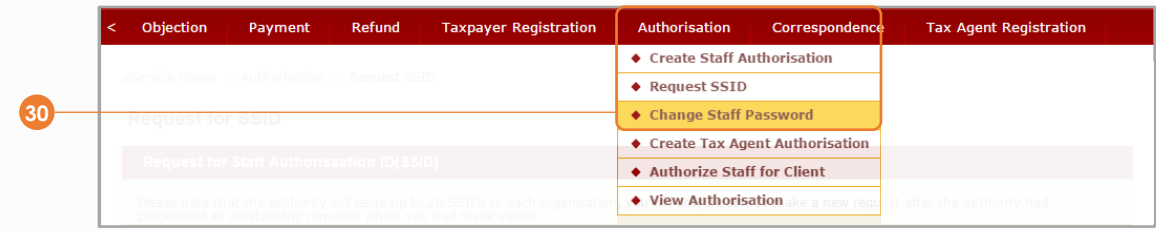

Select *Authorisation Change Staff Password* from the top menu

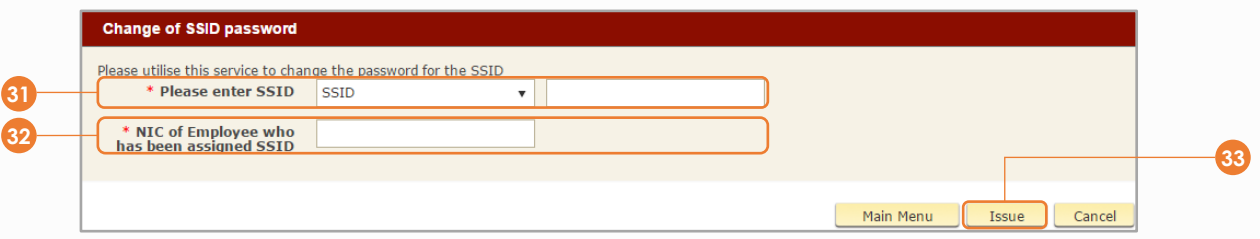

## Enter the *SSID* number

- Enter the *NIC* of the employee who will be assigned the SSID number
- Click *Issue*

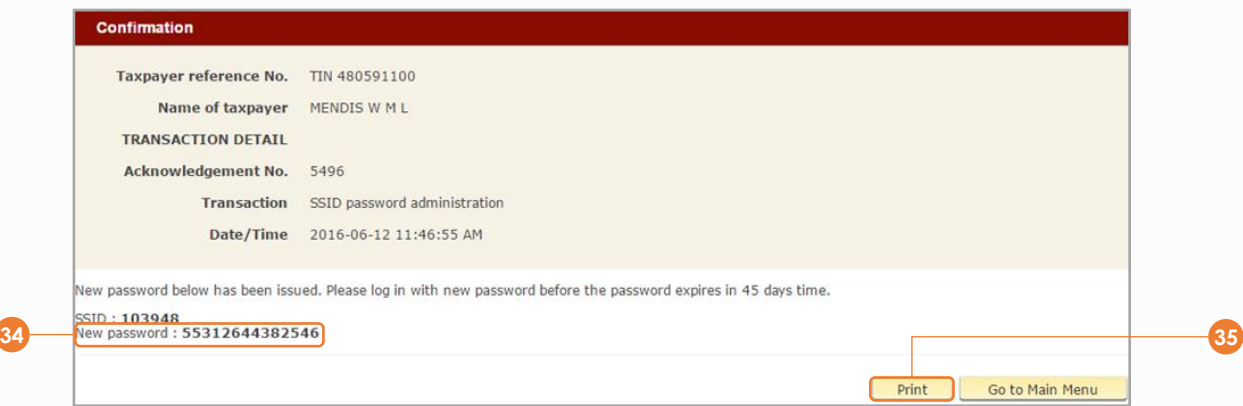

- The password for the SSID will be displayed and the SSID activated
- Click *Print* to print a copy for your reference. To activate other SSIDs, repeat steps 31 34
- After activation, you will need to authorize this staff ID to act on behalf of your company. Refer to **A. Authorize**

**your staff**

If you forgot the password for a SSID, you can repeat steps 30 to 34 to reissue a new password

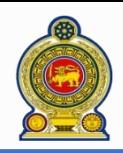

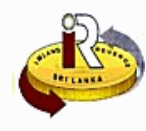

# **E. Help options**

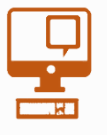

**Online help prompts:** The blue icons next to some fields show additional information when the mouse is placed on them

**Qualifying conditions for filling VAT Return** 1. Is output tax schedule applicable  $\Theta$ 2. Is input tax applicable  $\Theta$ 3. Are imports applicable @ 4. Are credit/ debit notes applicable @ 5. Is unabsorbed input tax as at 31.12.2010 available @

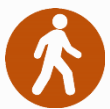

**Walk in to the Taxpayer Services Unit-** Monday to Friday 8:30 am to 4:00 pm (except public holidays)

The TPS unit can help you with:

- Registration as a Taxpayer and issuing of Taxpayer Identification Number (TIN)
- Registration for tax types
- Updating of Taxpayer profile
- Issuing of Personal Identification Number (PIN) to use e-Services
- Issuing of Clearance certificate
- Advice on tax responsibilities and obligations
- Collection of returns and supporting documents

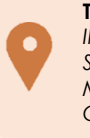

**Taxpayer Services Unit** *INLAND REVENUE DEPARTMENT SIR CHITTAMPALAM A GARDINER MAWATHA, COLOMBO 02*

**Call Center**- Monday to Friday 9:00 am to 7:00 pm, Saturday 9:00 am to 1:00 pm

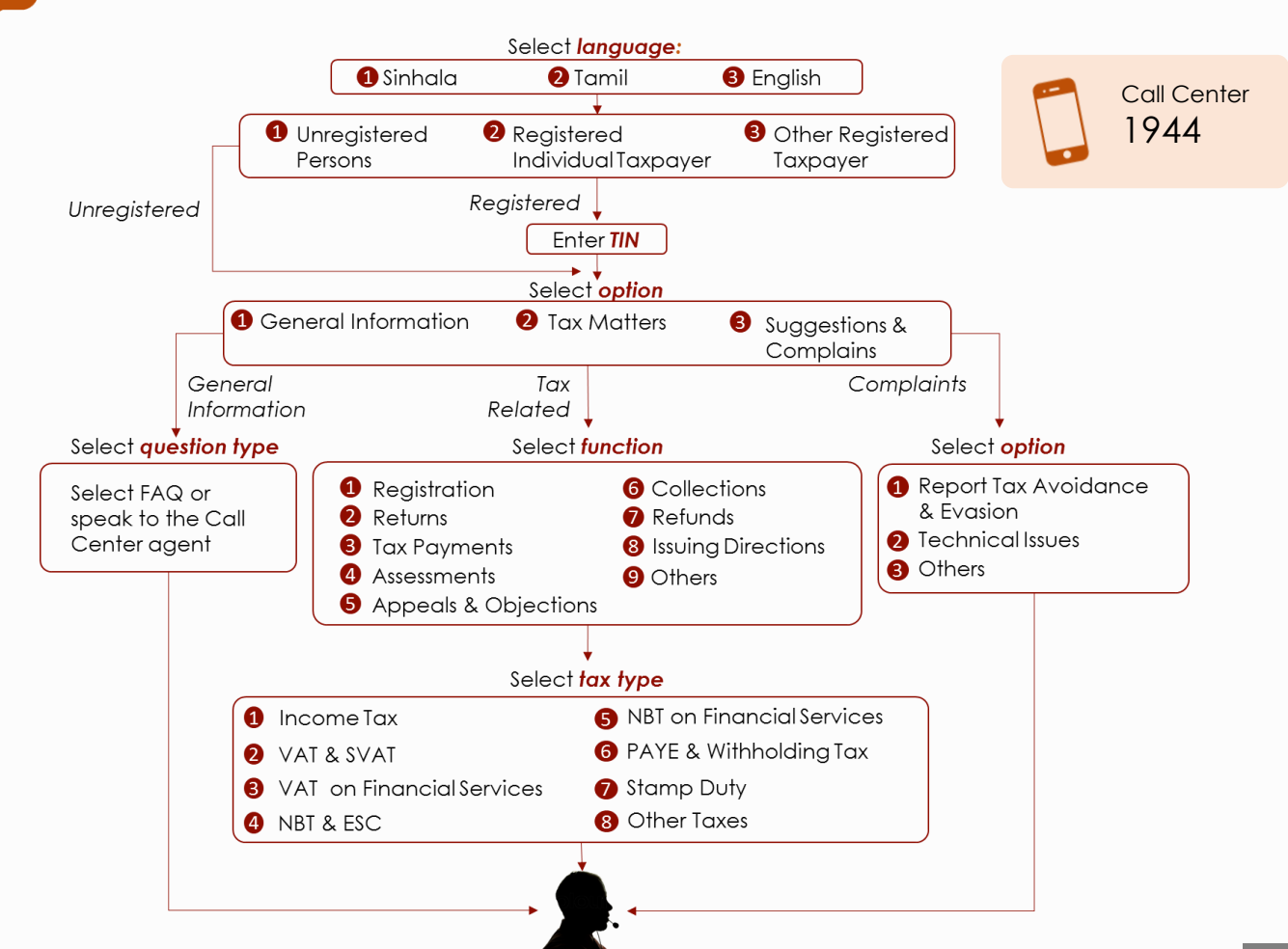